## **Siekiant užtikrinti valstybės informacinės sistemos LitPOS informacijos saugumą, nuo 2017 m. gruodžio 1 d. keičiama LitPOS duomenų, kai matavimai apdorojami ne matavimo metu (Post Processing), prieiga iš paprastos FTP į saugią FTPS.**

Tai reiškia, kad FTP serveris nebus pasiekiamas interneto naršyklėmis ir kitomis paprastomis priemonėmis. Norint ir toliau naudoti per LitPOS FTP prieiga pasiekiamus duomenis, bus būtina su saugiu FTP prisijungimu – FTPS suderinama programinė įranga – FTP klientinė programa.

Jei neturite reikiamos programinės įrangos, rekomenduojame populiarią ir nemokamą *FileZilla*. FileZilla galite atsisiųsti <https://filezilla-project.org/>

Toliau pateikiama trumpa instrukcija kaip įdiegti ir pradėti naudotis *FileZilla* klientine programa.

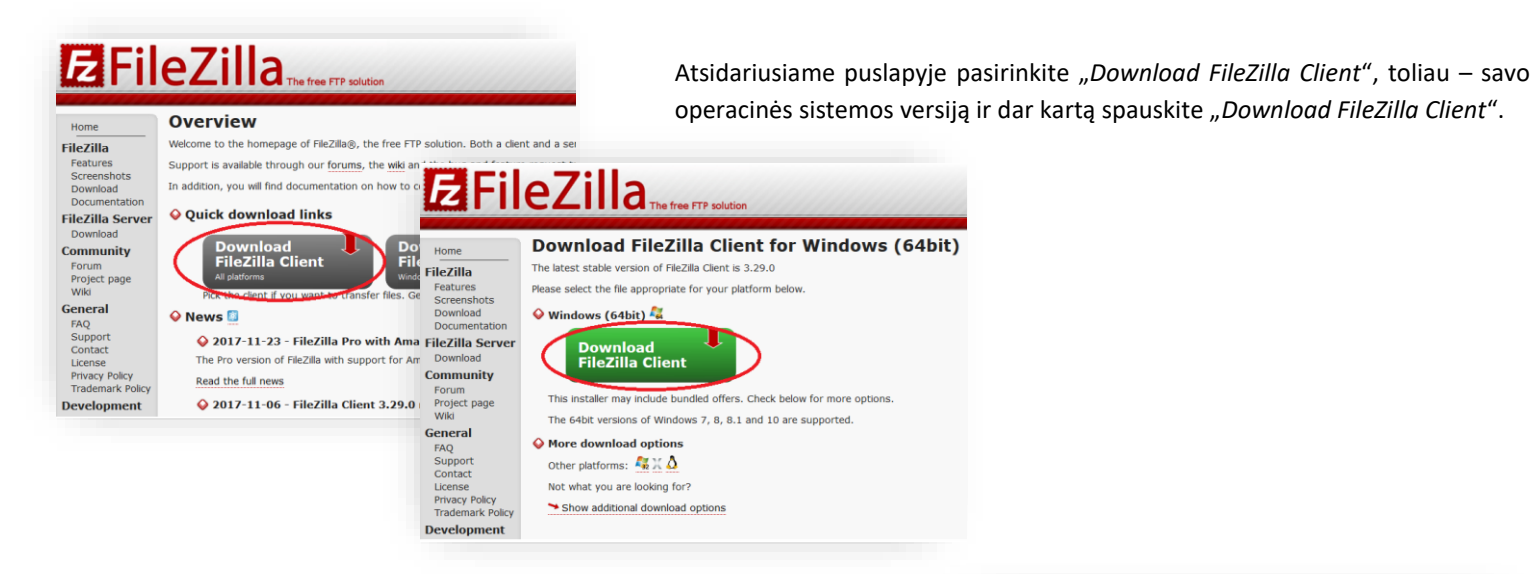

Sekančiame lange pasirinkite *"Download*" ir išsaugokite diegimo failą savo kompiuteryje.

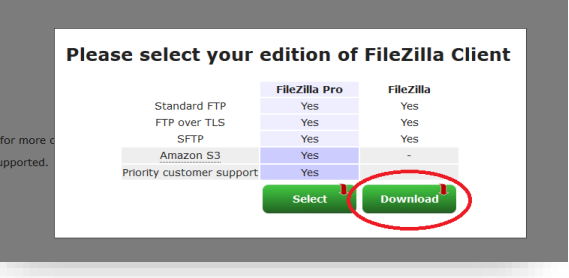

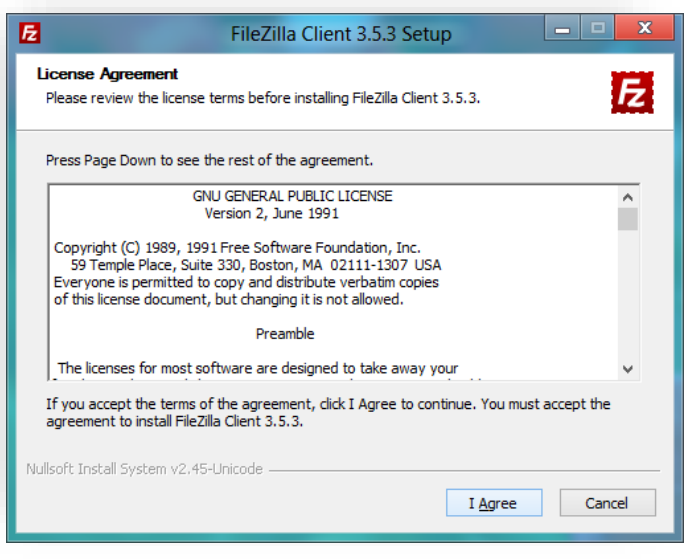

Paleiskite atsisiustą failą. Atsidariusiame lange susipažinkite su programinės įrangos licencija ir jei sutinkate, spauskite: "*I Agree*".

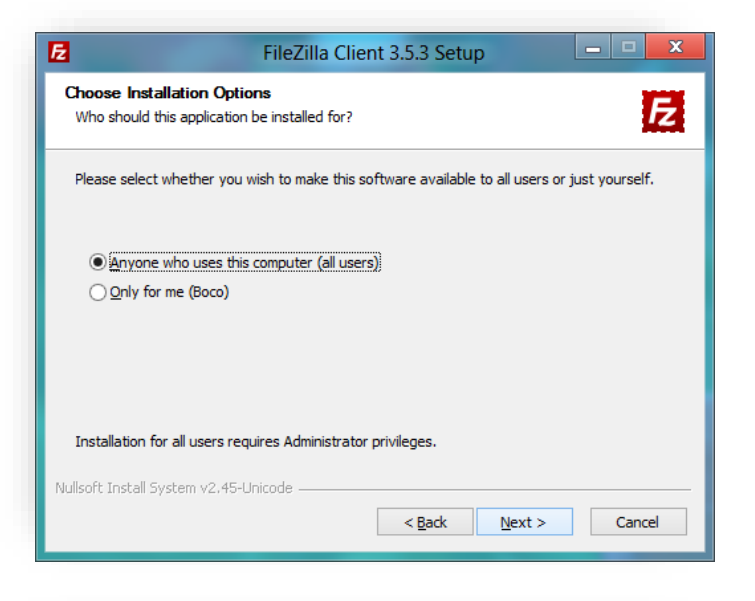

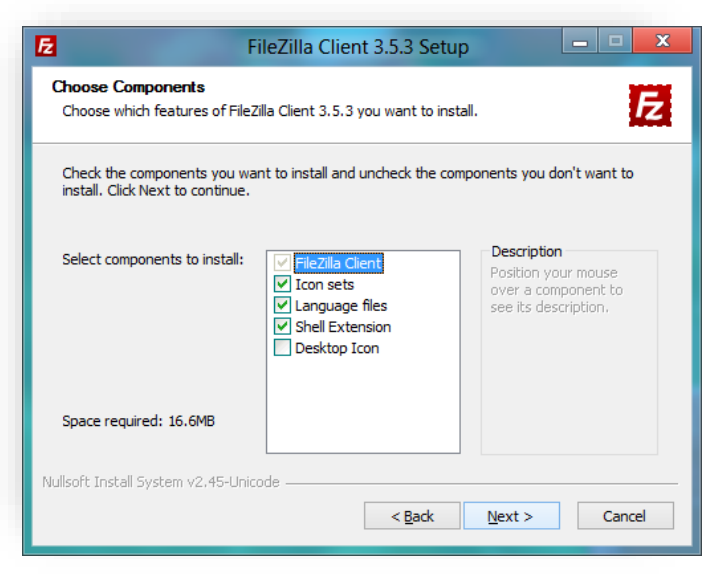

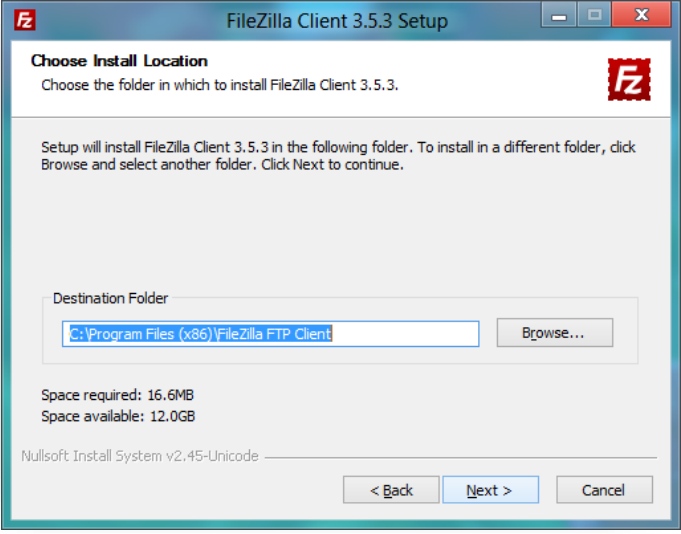

Pasirinkite ar programa bus pasiekiama visiems jūsų kompiuterio vartotojams ar tik Jums ir spauskite "Next".

Jei norite įdiegti kitokį, nei numatytas, *FileZilla* komponentų rinkinį, pasirinkite norimus komponentus ir spauskite "Next".

Nurodykite kurioje kompiuterio vietoje diegti programą ir spauskite "Next".

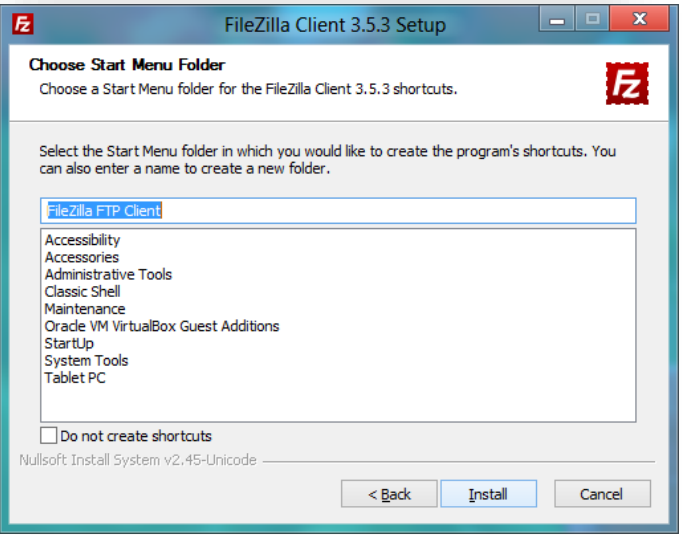

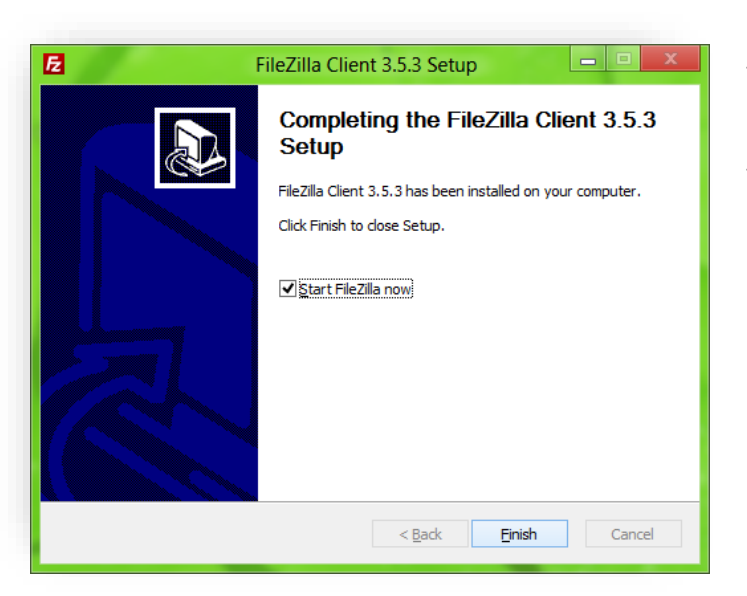

Spauskite "Install".

Jei viskas vyko sklandžiai, sveikiname – diegimas baigtas. Spauskite "Finish".

Jei paliksite pažymėtą varnelę "Start FileZilla now", programa bus paleista nedelsiant (jei nepažymėjote, paleiskite iš įdiegtų *Windows* programų sąrašo).

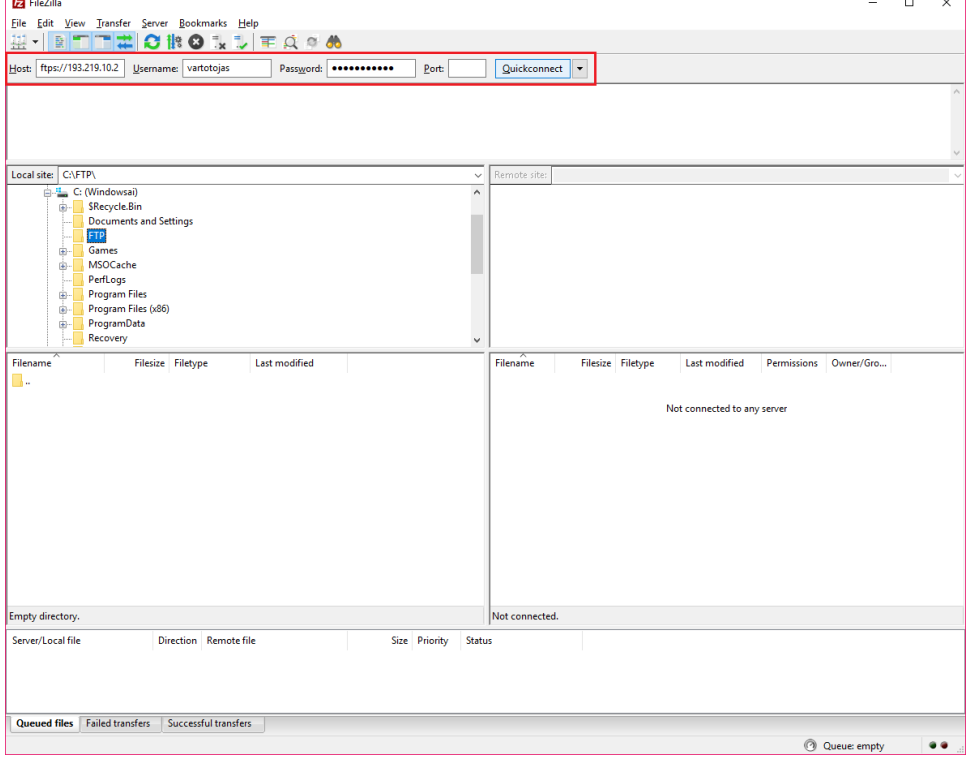

Atsidariusiame programos lange viršuje prie "*Host*" įrašykite naująjį LitPOS ftp adresą:

## **ftps://193.219.10.2**

prie "Username" – savo LitPOS naudotojo vardą

prie "Password" – savo LitPOS naudotojo slaptažodį.

Spauskite "Quickconnect".

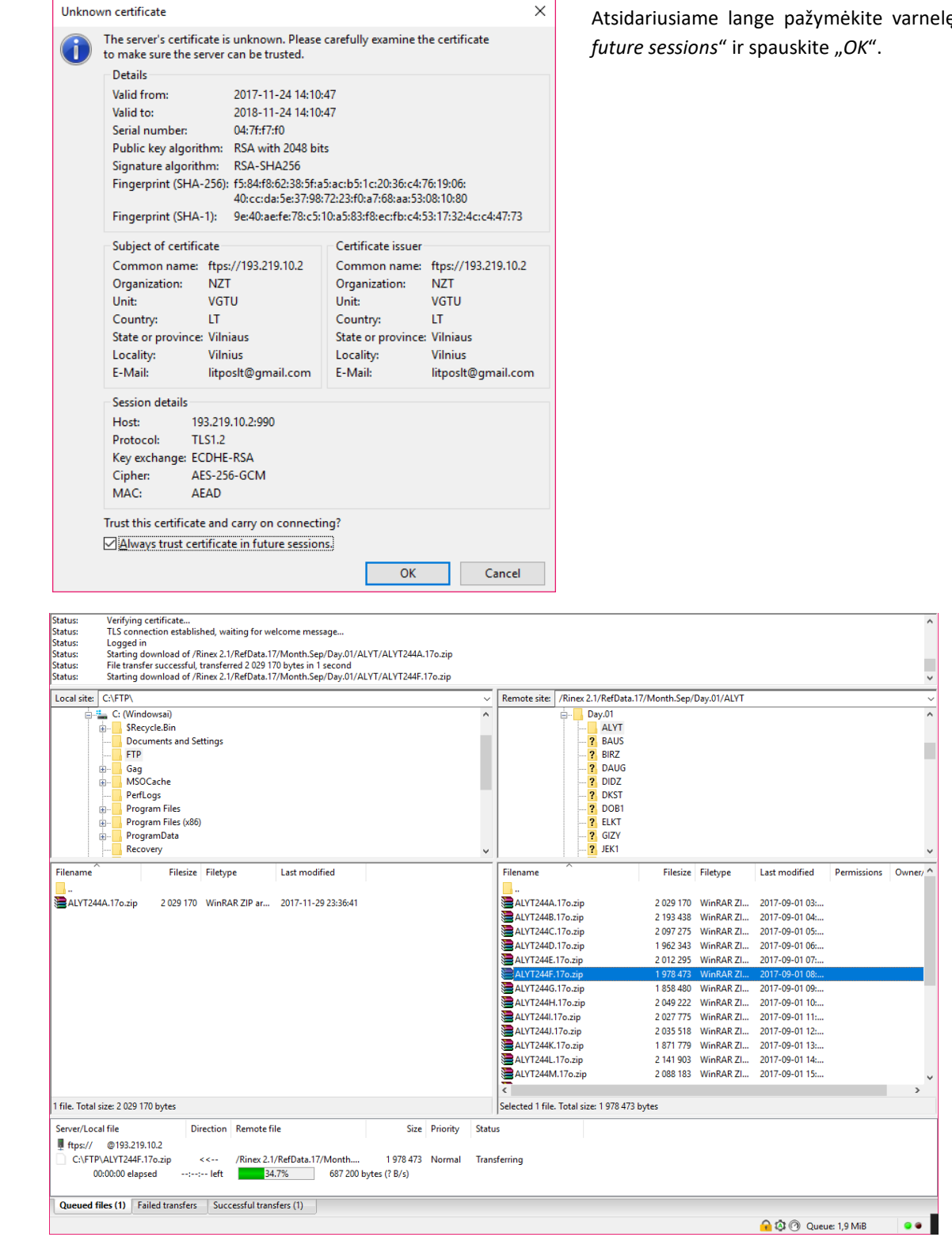

Atsidariusiame lange pažymėkite varnelę "*Always trust certificate in* 

Prisijungus prie naujojo FTP serverio, programos dešinėje pusėje matomi FTP serveryje esantys duomenys (failai), o kairėje pusėje - Jūsų kompiuterio katalogai ir failai.

Dešinėje pusėje suradus Jums reikalingus failus, juos pažymėkite ir su pele paprasčiausiai nutempkite į pageidaujamą aplanką Jūsų kompiuteryje.

Dėmesio! LitPOS naudotojų vardai ir slaptažodžiai į naująjį LitPOS FTP serverį perkeliami etapais, todėl gali taip nutikti, kad Jūsų vardas ir slaptažodis dar nėra perkeltas. Jei pastebėjote, kad Jums neleidžiama prisijungti, prašome pranešti apie tai elektroniniu paštu [litpos@geoportal.lt](mailto:litpos@geoportal.lt) ir Jūsų naudotojo duomenys bus perkelti artimiausiu metu, nesilaikant bendros naudotojų perkėlimo tvarkos.

Dėkojame už supratingumą

Su geriausiais linkėjimais

LitPOS komanda